# 1. Установить приложение ЖКХ.Диалог из Play Market

https://play.google.com/store/apps/details?id=ru.ituk.ukclient

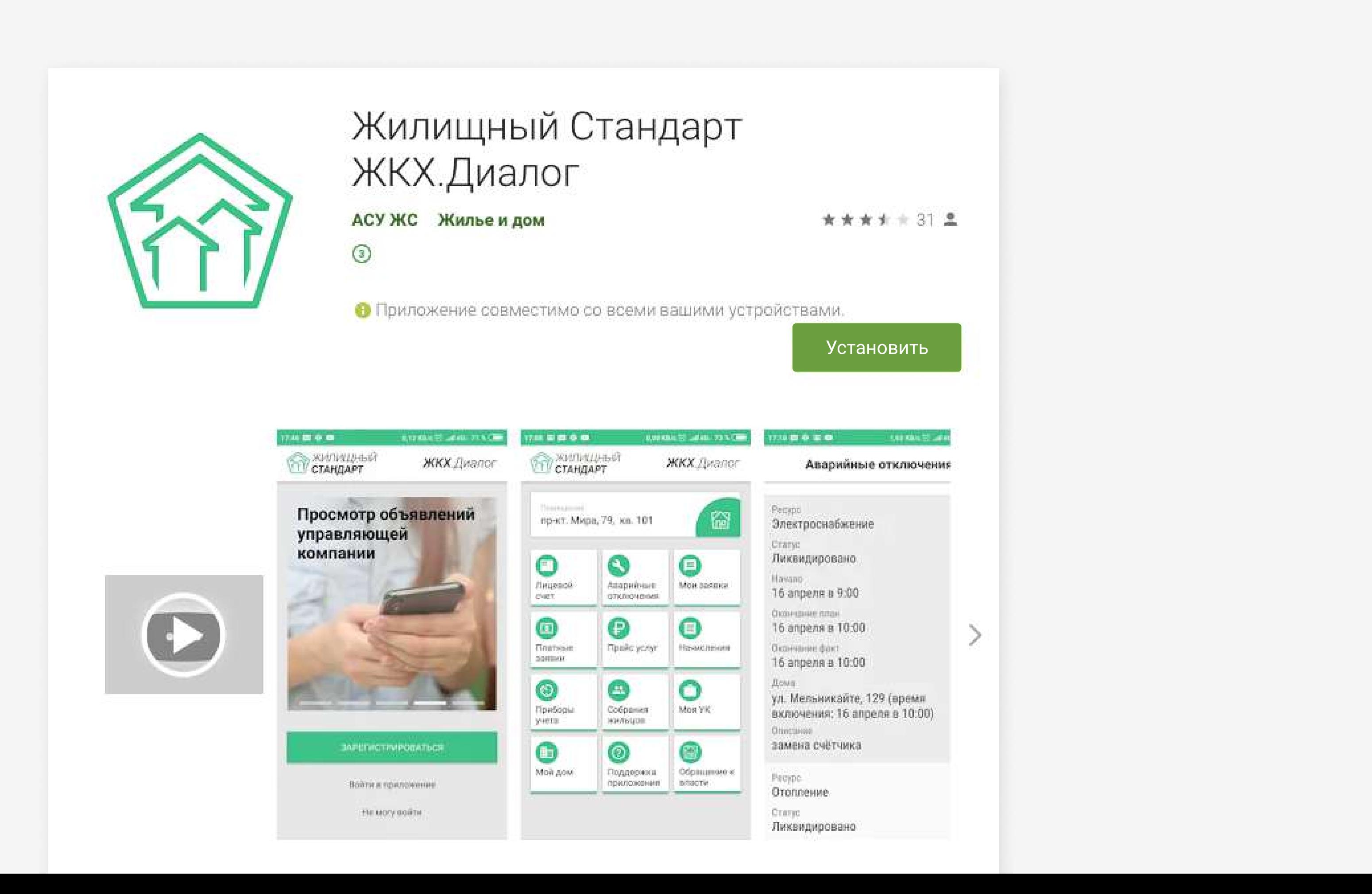

#### Нажать кнопку зарегистрироваться

## 2. В поле телефон указать 3.Ваш актуальный номер мобильного телефона

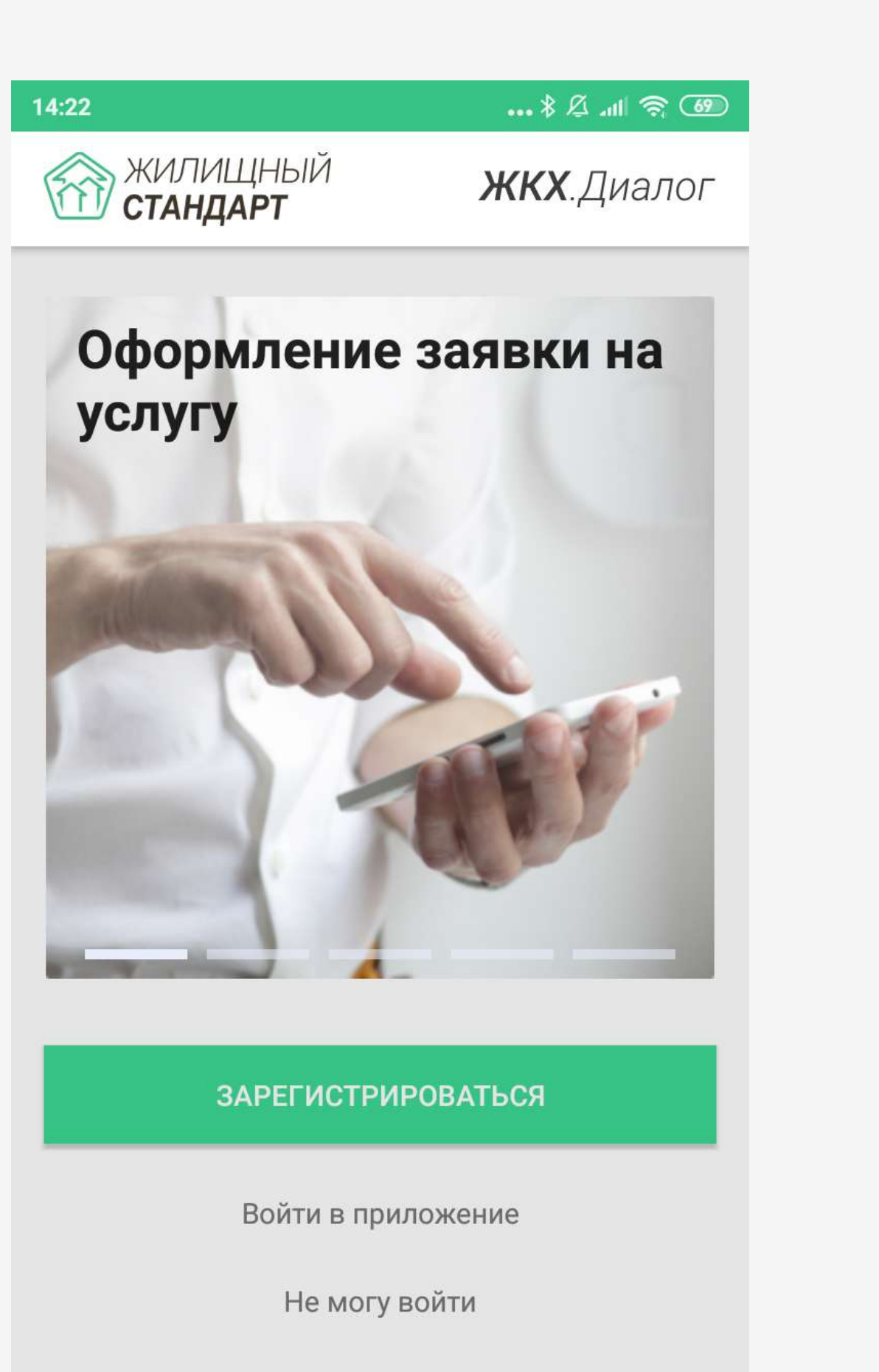

#### $14:23$ Регистрация аккаунта ЖКХ.Диалог Укажите актуальный номер телефона, чтобы получить код регистрации Телефон +7(999) 999-99-99 **CMC** ЗВОНОК Предоставляя номер телефона, я принимаю  $\checkmark$ пользовательское соглашение  $2$  ABC 3 DEF  $\mathbf 1$ 4 GHI  $5$  JKL 6 MNO 8 TUV 7 PQRS 9 WXYZ

 $0 +$ 

 $*$ #

… 多么 咖 尝 (8)

 $\longmapsto$ 

 $\left( \times \right)$ 

 $\checkmark$ 

## Отметить галочкой принятие пользовательского соглашения

#### 4. Выбрать тип получения кода 5.СМС или Звонок

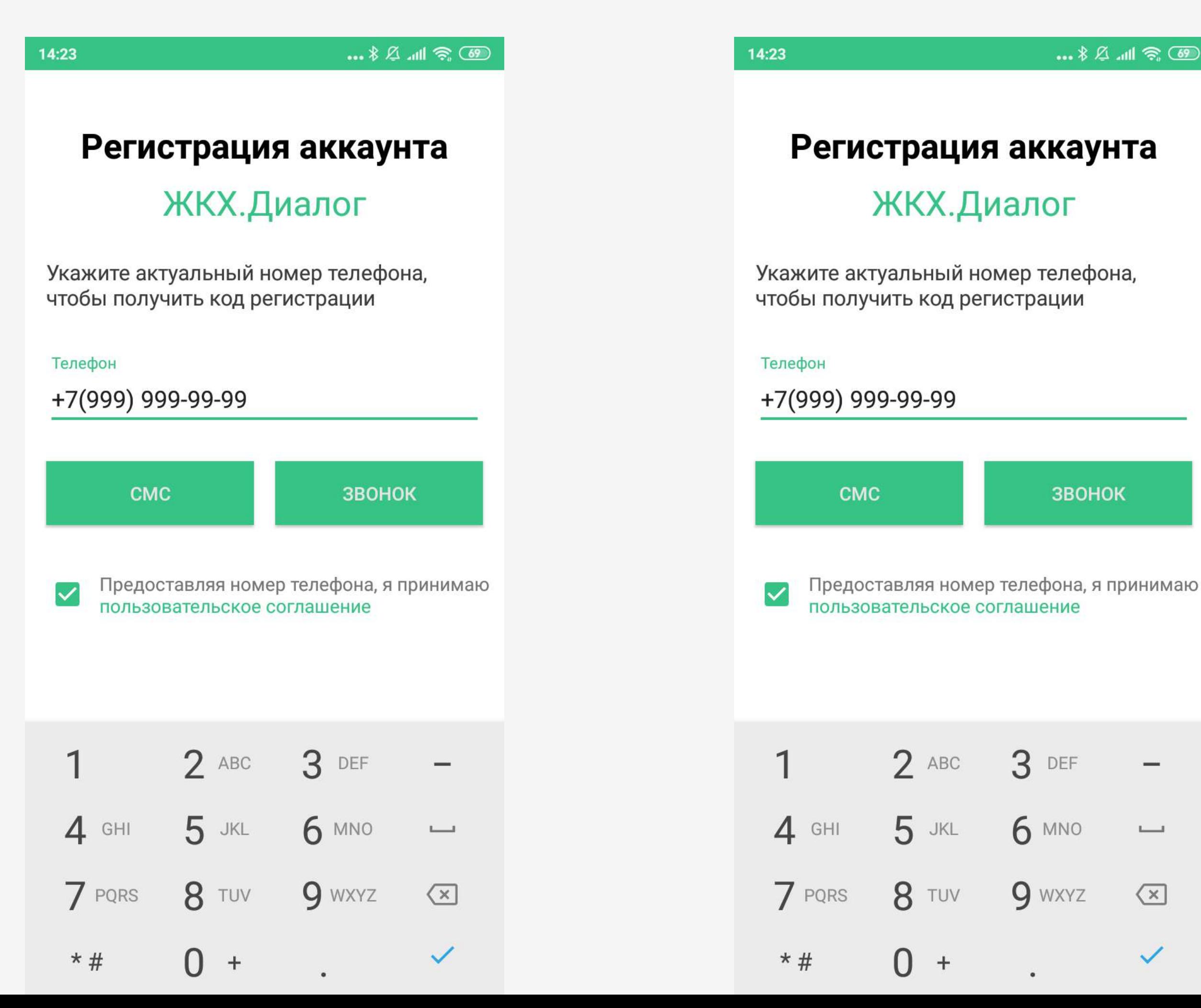

… 多么 咖 尝 (8) ЗВОНОК 3 DEF 6 MNO  $\longmapsto$  $\sqrt{x}$ 

 $\checkmark$ 

### Ввести полученный четырехзначный код подтверждения.

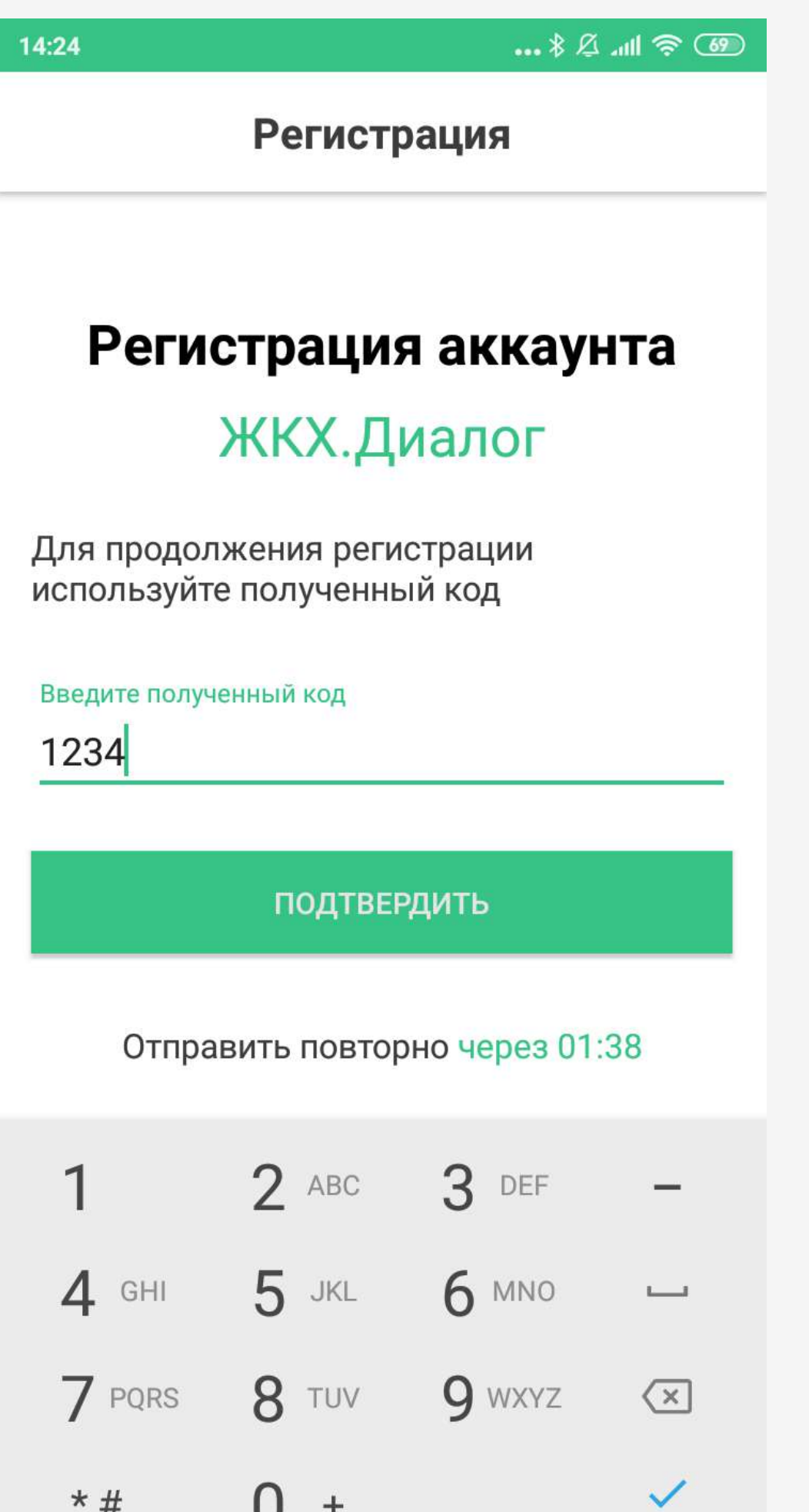

## 6. Заполнить анкету (все поля 7.обязательны для заполнения) и нажать продолжить

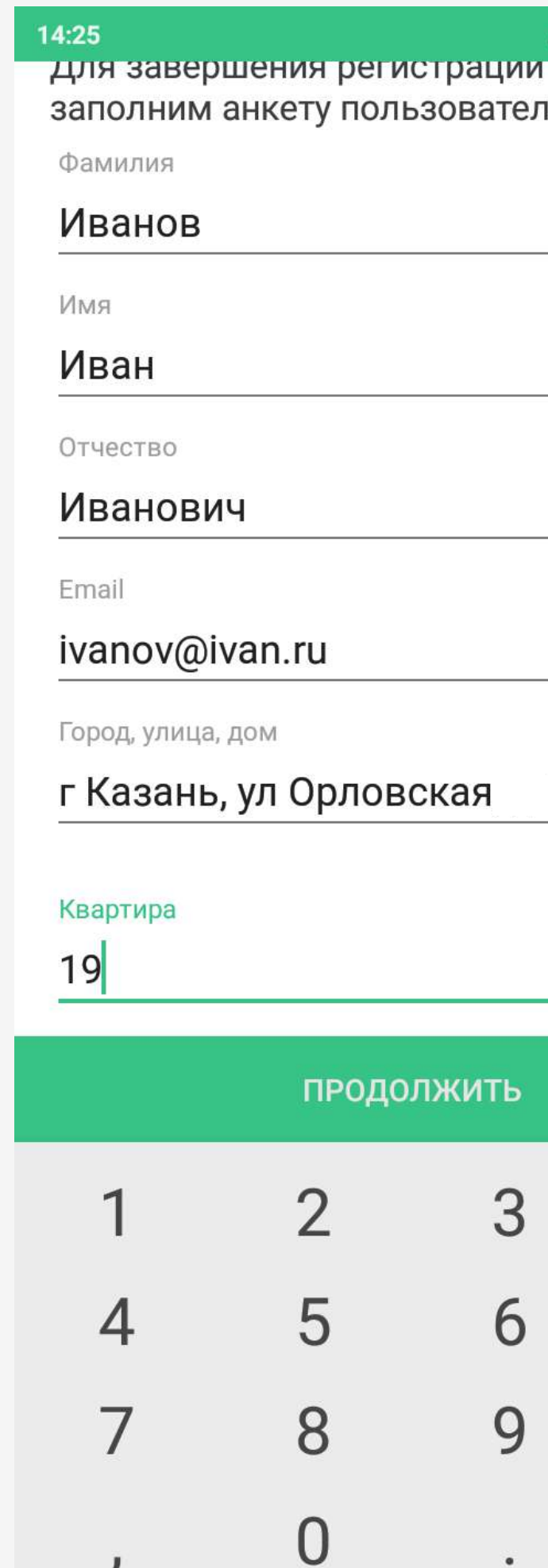

...இதி⊪. <u>இ</u>∦... даваите IЯ:  $\longmapsto$  $\left\langle \mathbf{x}\right\rangle$  $\checkmark$ 

#### Выбрать «Новое помещение»

#### 8. Указать номер лицевого 9. счёта

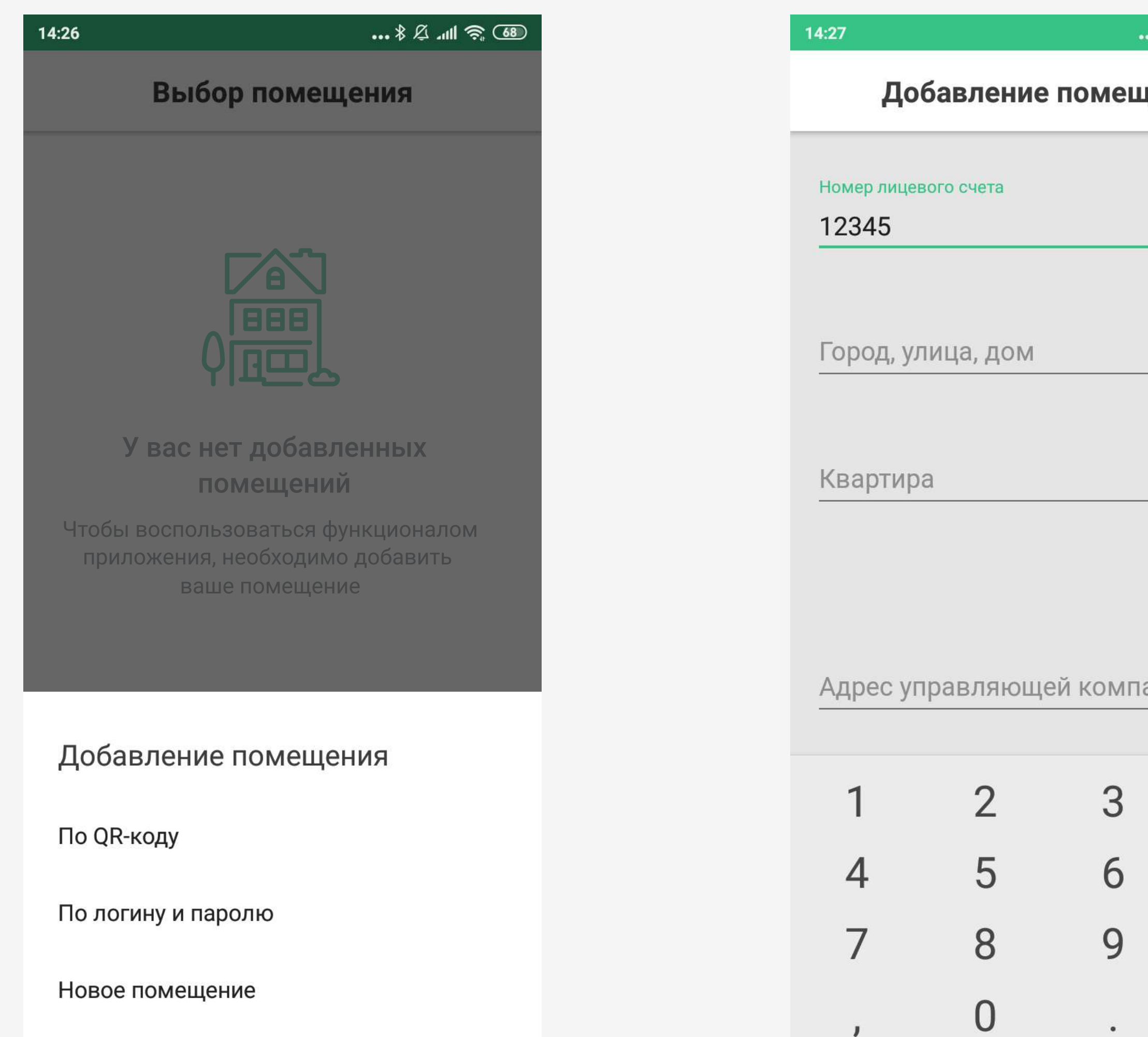

ை \$ ⊪ ∆ ∦… **цения** ании  $\longmapsto$  $\overline{\mathbf{X}}$  $\rightarrow$ 

## В поле адреса указать город 9.1 Указать номер своей проживания, улицу и дом, в диалоге подсказки выбрать полный адрес

квартиры: 9.2 Указать номер своей

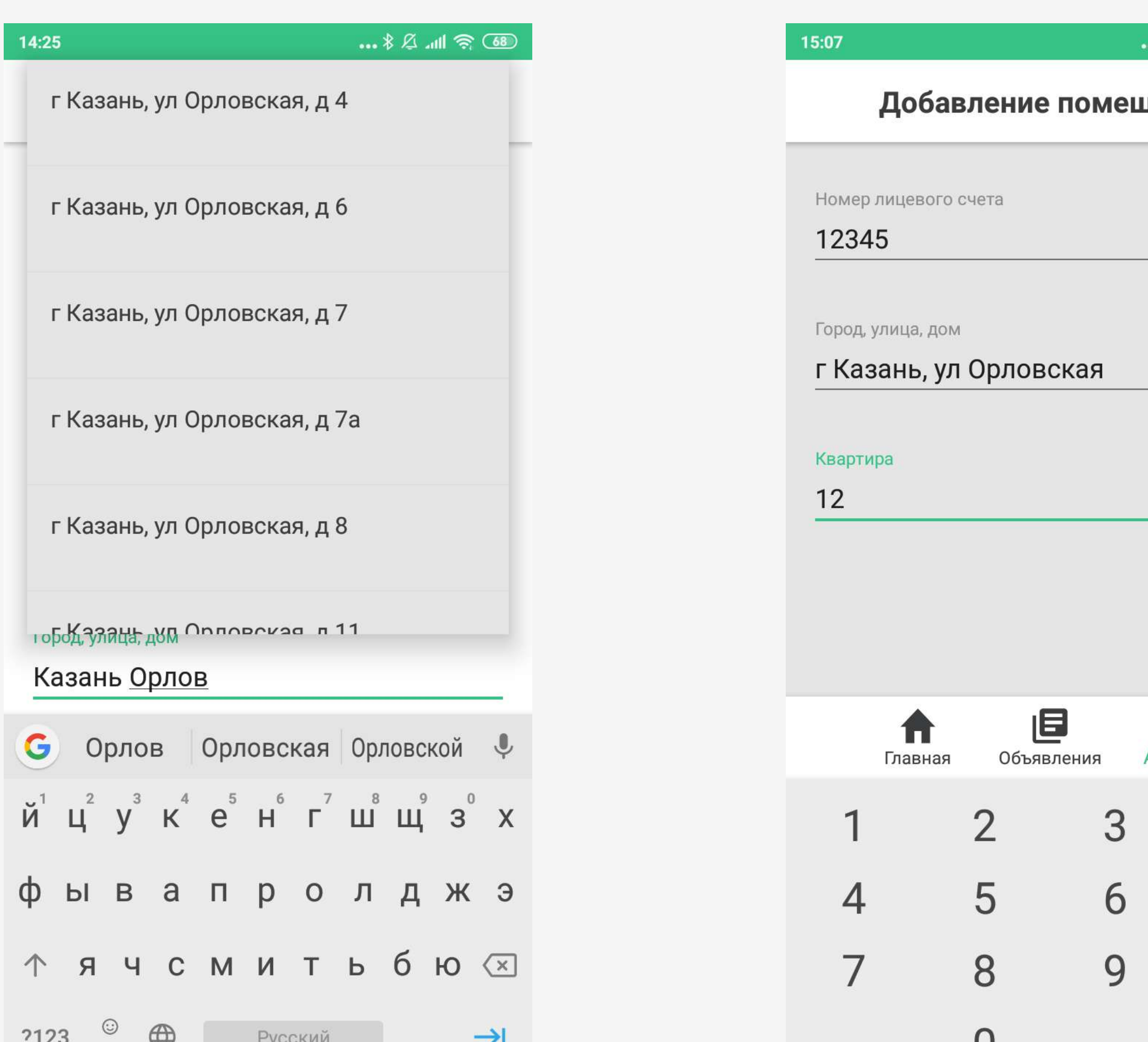

ை இயறி & \*.. цения  $\bullet$ Аккаунт  $\overline{\phantom{a}}$  $\left\langle \mathbf{x}\right\rangle$ 

 $\rightarrow$ 

#### Добавить свою управляющую компанию выбором из списка 9.3 Нажать кнопку 9.4

# «Добавить»

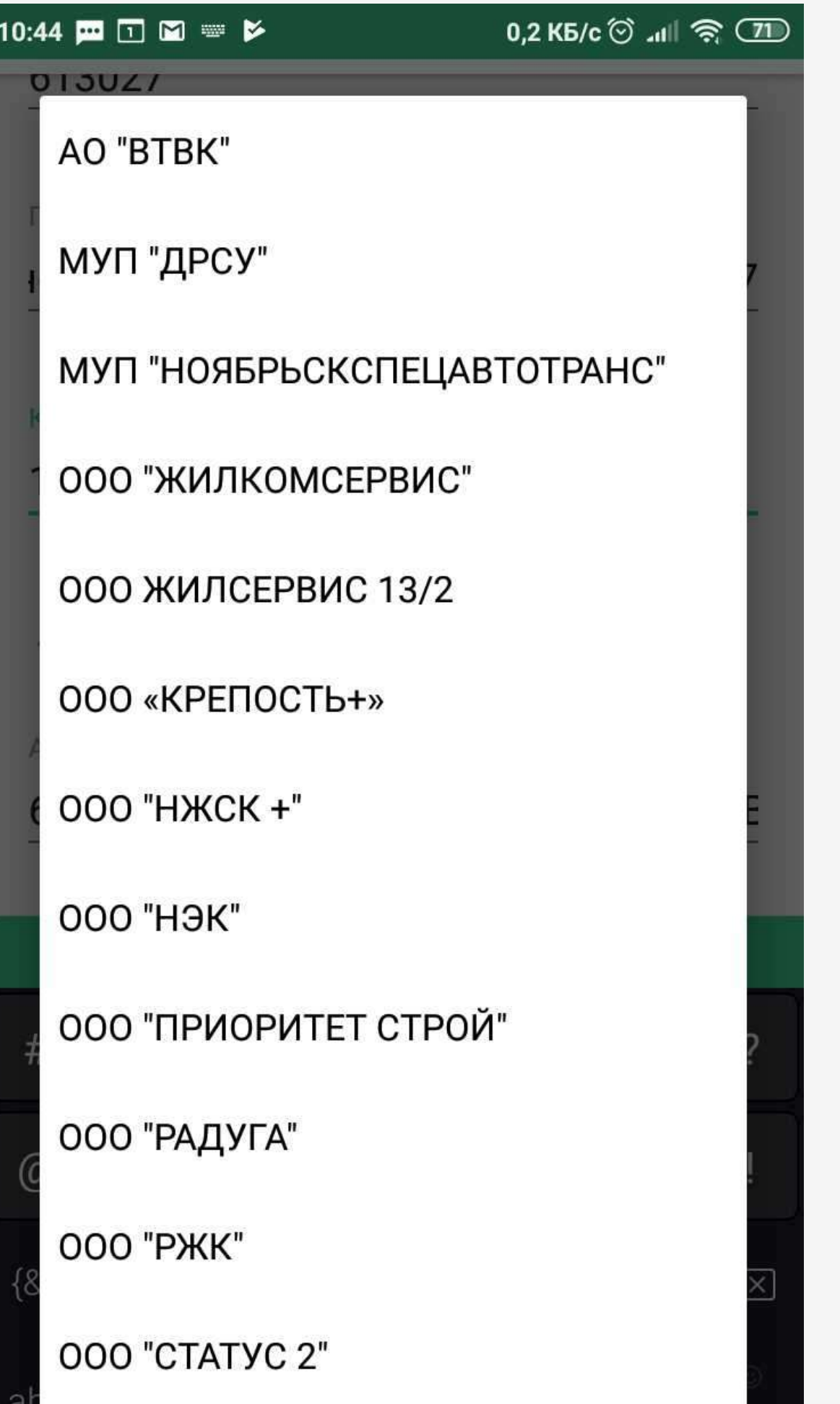

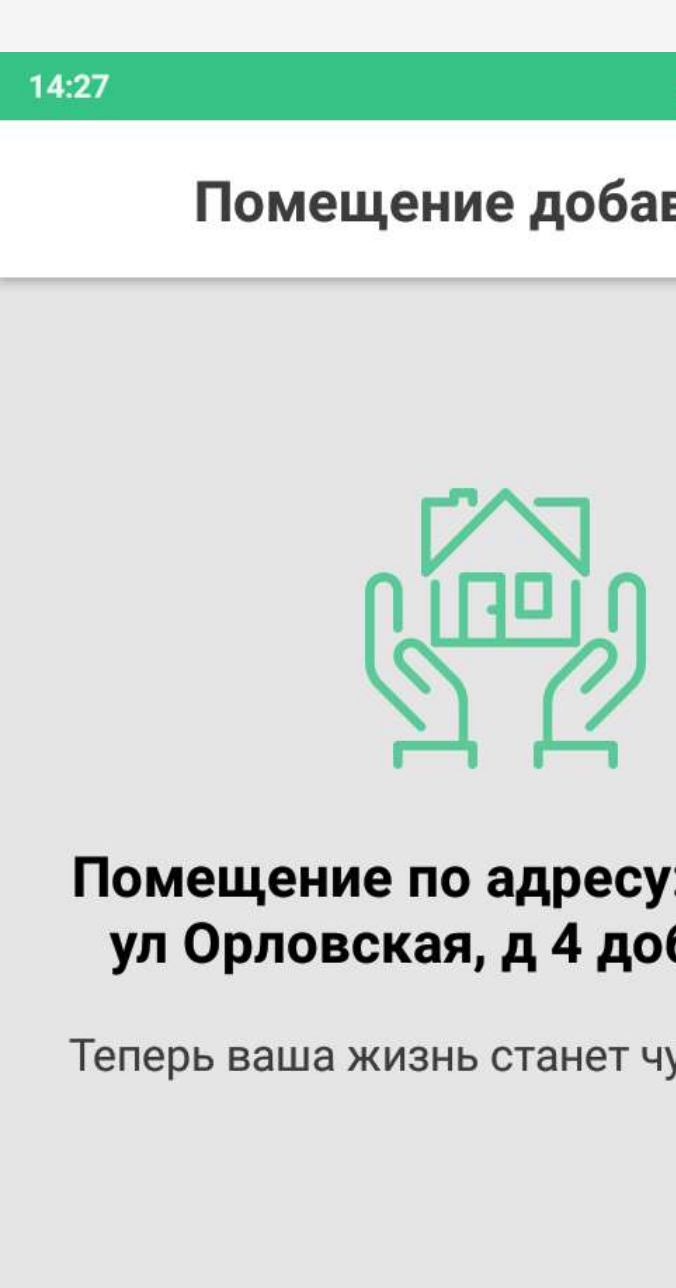

ОТЛИЧНО

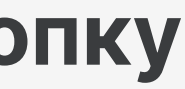

#### ... 多么 :... (8)

влено

: г Казань, бавлено.

уточку лучше

# 10 Использовать услуги ЖКХ.Диалог

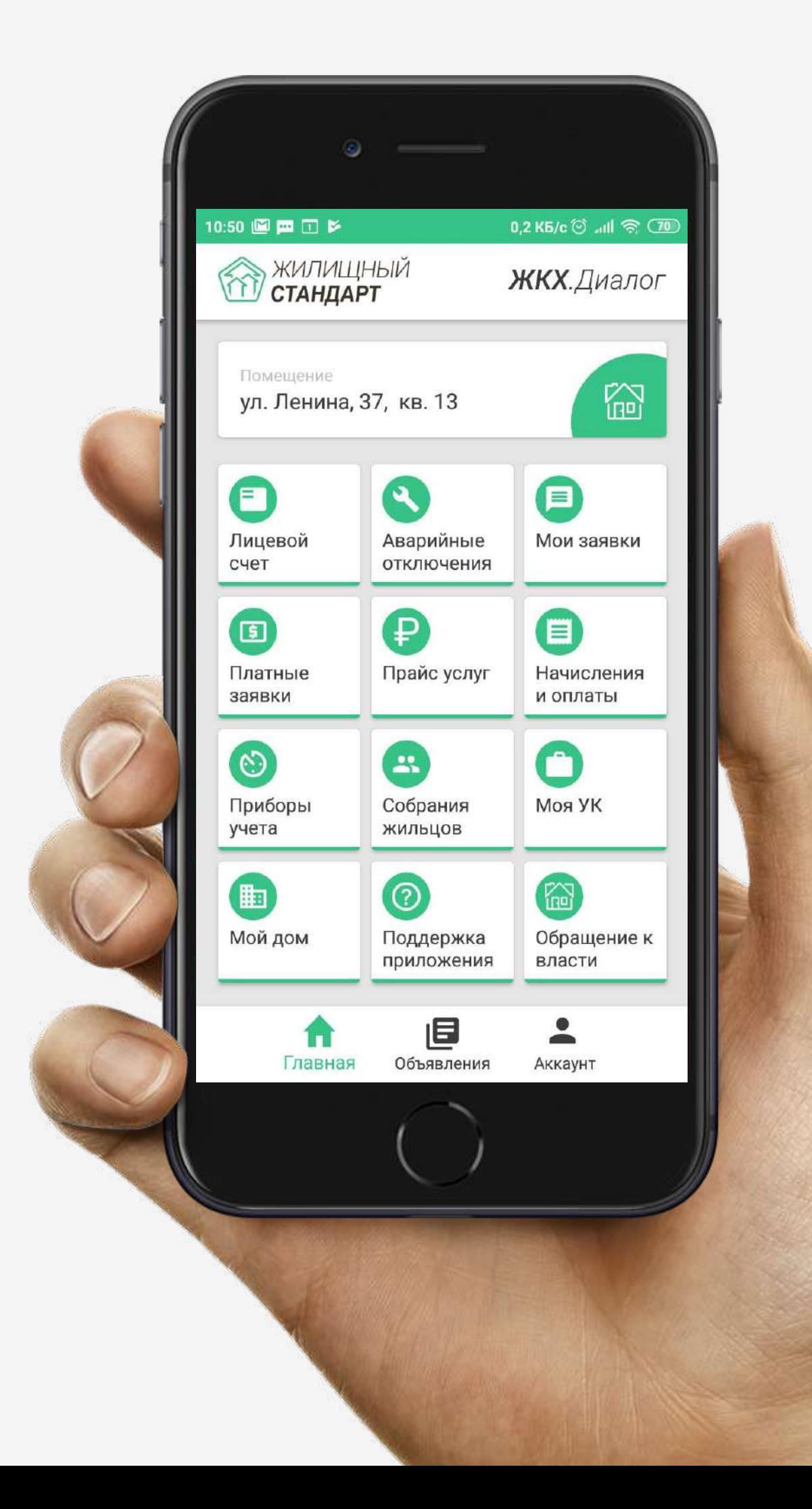

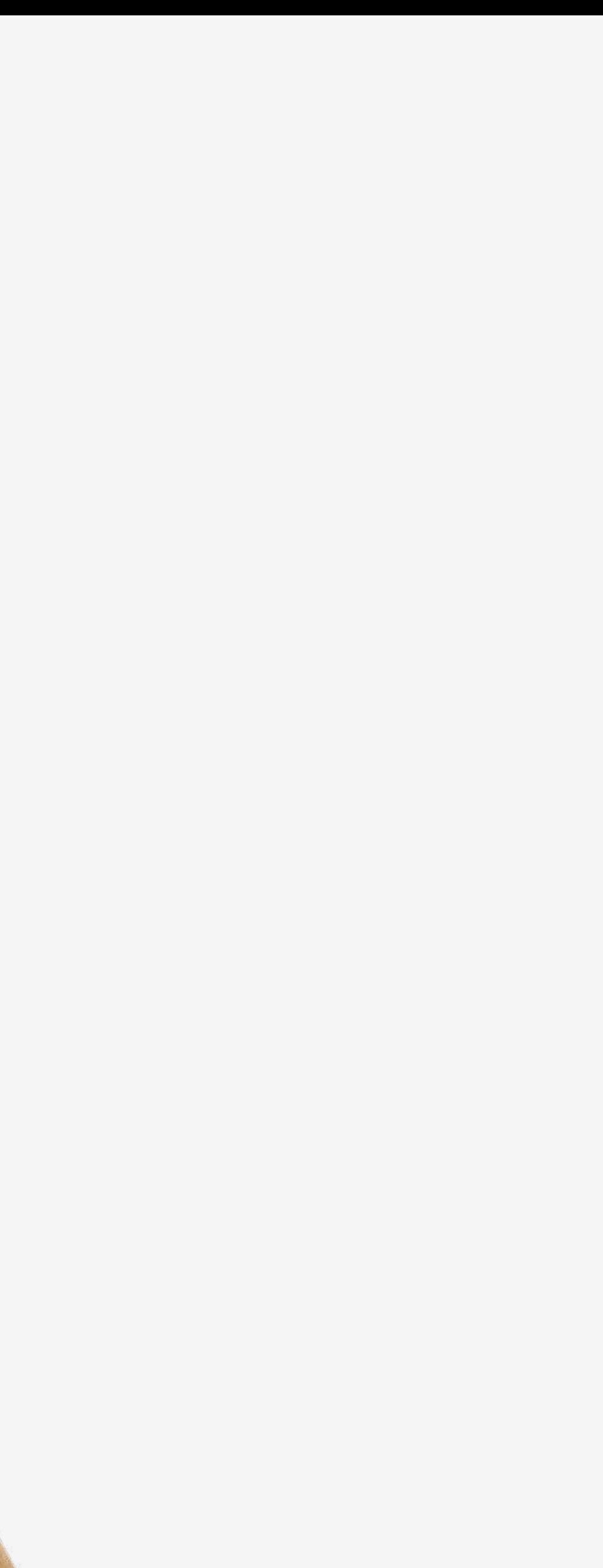